## **Workforce Central® Using the My Calendar widget**

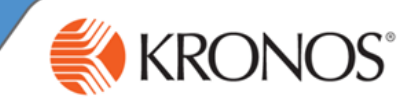

The My Calendar widget allows you to view your work schedule and request time off. If Workforce Scheduler is installed, you may be able to submit open shift and shift swap requests.

In this job aid, you will learn how to access and review the My Calendar widget.

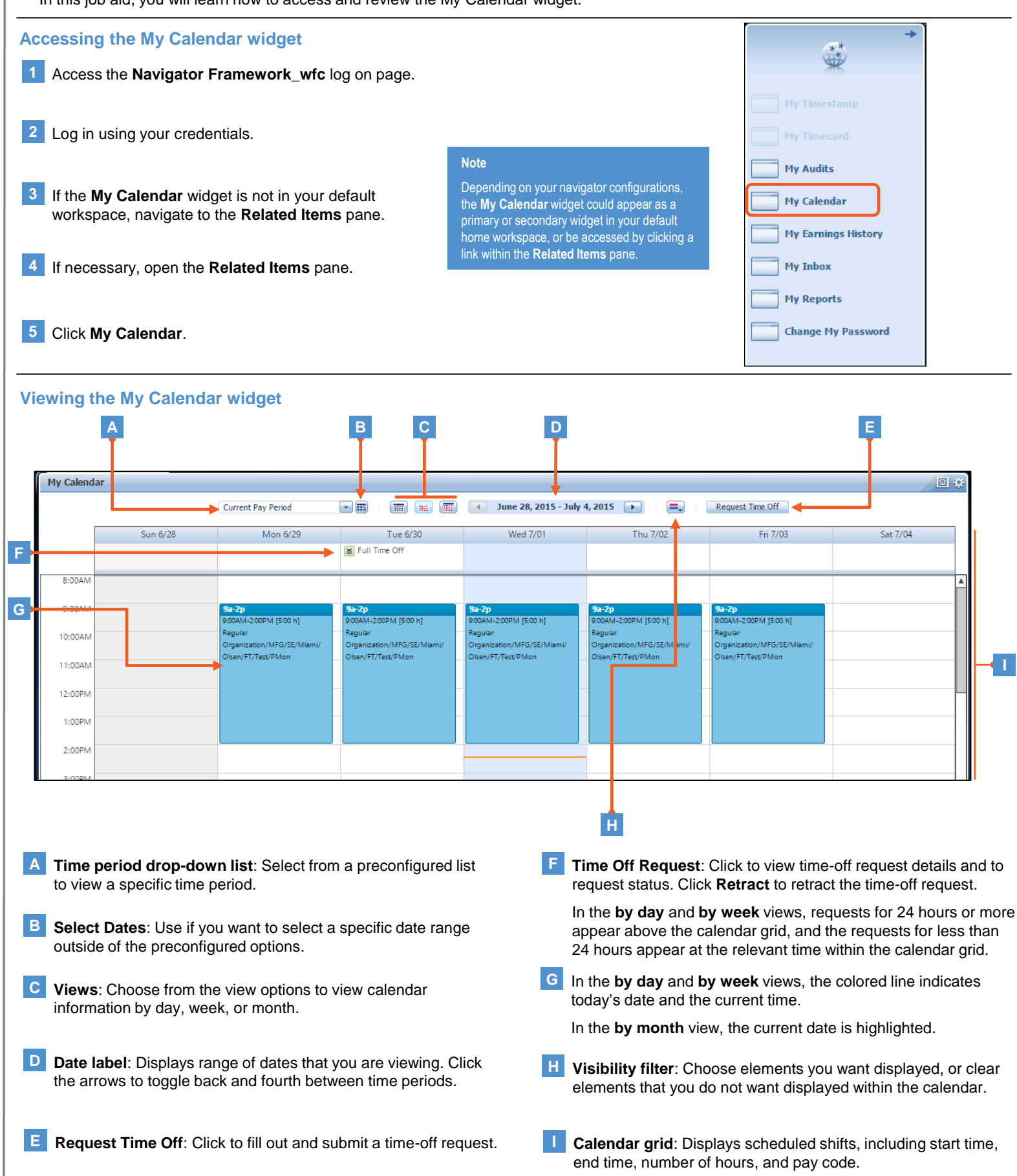

## **Workforce Central®**  KRONOS<sup>®</sup> **Managing the My Calendar data Requesting time off 1** Select a date within the calendar. **2** Click **Request Time Off**. My Calendar 回收 Current Pay Period  $\left\lfloor -\right\rfloor$  in **EXECUTE:** June 28, 2015 - July 4, 2015  $\equiv$ Request Time Off **Request Time Off**  $\overline{\mathbf{x}}$ **3** In the **Request Time Off** window, select or enter information for the **Type Full Time Off** × available fields. Start date 7/02/2015 **In Note End date** 7/02/2015 **RH** • Available fields may be different based on Pay code Vacation  $\overline{\phantom{a}}$ your organization's configurations. • This is only one example of a time-off Notes (Optional) request type. Your organization may configure the system so you can submit multiple requests with pay code selections. **Draft** Submit Cancel **4** If applicable, enter additional details about the request in the **Notes** field. **5** Click **Submit** to send the request to your manager. **6** Optionally, click **Draft** to save the request as a draft and come back to it later.**Retracting a time-off request 1** Click **My Calendar**. **2** Click the link for the time-off request. (The link is a right-facing arrow that appears when you hover over the request.) My Calendar 回收 Current Pay Period  $\blacksquare$ **111 (iii) 111 111 128**, 2015 **131 14**, 2015 **14**  $\equiv$ Request Time Off Sun 6/28 Mon 6/29 **Wed 7/01** Thu 7/02 Fri 7/03 Sat 7/04 Eull Time Off  $\rightarrow$  Full Time Off Details **Retract Time-Off Request**  $\overline{\mathbf{x}}$ Retract Submitted 7/01/2015-2:38:03PM **3** From the menu, click **Retract**. Modified by jadams Pay code **Full Time Off** Vacation **Type 4** In the **Retract Time-Off Request** dialog box, Start date 7/02/2015 **End date** 7/02/2015 review the request details. **5** If applicable, enter additional details about the request in Notes (Optional) the **Notes** field. **6** Click **Submit**. **Submit** Cancel Back in the **My Calendar** widget, hover over the time-Tue 6/30 off details. Note that now the status is: **Retracted**. Full Time Off Details **8** Click the time-off link and then click **Details** to review the **Time-Off Request Details**.